## Your PDF Guides

You can read the recommendations in the user guide, the technical guide or the installation guide for SANYO CTV GUIDE. You'll find the answers to all your questions on the SANYO CTV GUIDE in the user manual (information, specifications, safety advice, size, accessories, etc.). Detailed instructions for use are in the User's Guide.

## **User manual SANYO CTV GUIDE User guide SANYO CTV GUIDE Operating instructions SANYO CTV GUIDE Instructions for use SANYO CTV GUIDE Instruction manual SANYO CTV GUIDE**

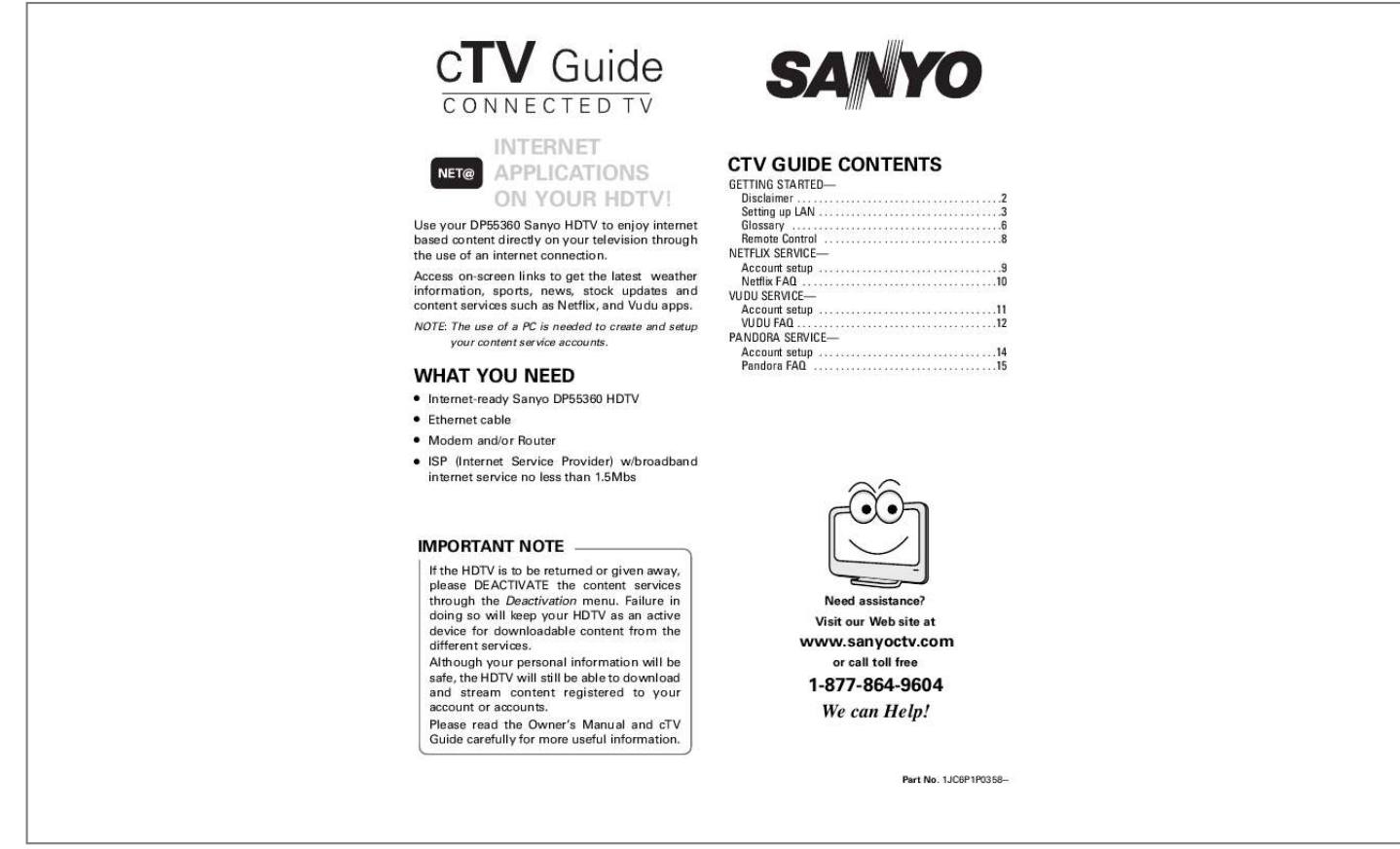

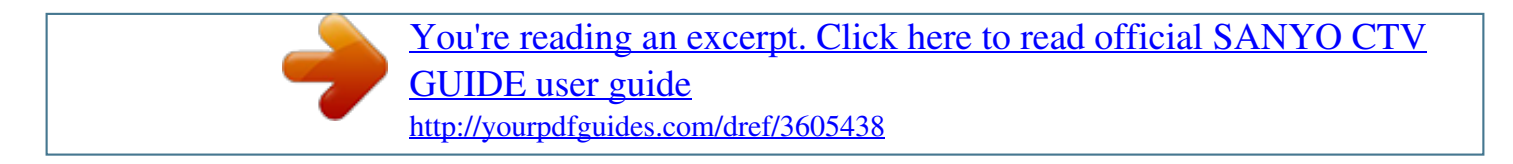

*Manual abstract: . . . . . . . . . . . . . . . . . . . . . . . . . . . . . . . . . . . .2 Setting up LAN . . . . . . . . . . . . . . . . . . . . . . . . . . . . . . . . . . 3 Glossary . . . . . . . . . . . . . . . . . . . . . . . . . . . . . . . . . . . . . . .6 Remote Control . . . . . . . . . . . . . . . . . . . . . . . . . . . . . . . . .8 NETFLIX SERVICE-- Account setup . . . . . . . . . . . . . . . . . . . . . . . . . . . . . . . . . .9 Netflix FAQ . . . . . . . . . . . . . . . . . . . . . . . . . . . . . . . . . . . .10 VUDU SERVICE-- Account setup . . . . . . . . . . . . . . . . . . . . . . . . . . . . . . . . .11 VUDU FAQ . . . . . . . . . . . . . . . . . . . . . . . . . . . . . . . . . . . . .12 PANDORA SERVICE-- Account setup . . . . . . . . . . . . . . . . . . . . . . . . . . . . . . . . . 14 Pandora FAQ . . . . . . . . . . . . . . . . . . . . . . . . . . . . . . . . . @@@@Although your personal information will be safe, the HDTV will still be able to download and stream content registered to your account or accounts. Please read the Owner's Manual and cTV Guide carefully for more useful information. Need assistance? Visit our Web site at www.sanyoctv.com or call toll free 1-877-864-9604 We can Help! Part No. 1JC6P1P0358-- IMPORTANT NOTICE RELATING TO NETWORK AND OTHER SERVICES All content and services accessible through this device belong to third parties and are protected by*

*copyright, patent, trademak and/or other intellectual property laws. Such content and services are provided solely for your personal noncommercial use. You may not use any content or services in a manner that has not been authorized by the content owner or service provider. Without limiting the foregoing, unless expressly authorized by the applicable content owner or service provider, you may not copy, upload, post, transmit, translate, sell, modify, create derivative works, or distribute in any manner or medium any content or services displayed through this device. YOU EXPRESSLY ACKNOWLEDGE AND AGREE*

*THAT THE DEVICE AND ALL THIRD PARTY CONTENT AND SERVICES ARE PROVIDED "AS IS" WITHOUT WARRANTY OF ANY KIND, EITHER EXPRESS OR IMPLIED. SANYO EXPRESSLY DISCLAIMS ALL WARRANTIES AND CONDITIONS WITH RESPECT TO ANY CONTENT AND SERVICES, EITHER EXPRESS OR IMPLIED, INCLUDING BUT NOT LIMITED TO, WARRANTIES OF MERCHANTABILITY, OF SATISFACTORY QUALITY, FITNESS FOR A PARTICULAR PURPOSE, AND NON-INFRINGEMENT OF THIRD PARTY RIGHTS. SANYO DOES NOT GUARANTEE THE ACCURACY, VALIDITY, TIMELINESS, LEGALITY, OR COMPLETENESS OF ANY CONTENT OR SERVICE MADE AVAILABLE THROUGH THIS DEVICE AND DOES NOT WARRANT THAT THE DEVICE OR SERVICES WILL MEET YOUR REQUIREMENTS, OR THAT OPERATION OF THE DEVICE OR SERVICES WILL BE UNINTERRUPTED OR ERRORFREE.*

*FURTHER, SANYO DOES NOT GUARANTEE OR WARRANT ANY PROMISES, WARRANTYS, OBLIGATIONS, OR OTHER STATEMENTS MADE BY ANY THIRD PARTY. UNDER NO CIRCUMSTANCES, INCLUDING NEGLIGENCE, SHALL SANYO BE LIABLE, WHETHER IN CONTRACT OR TORT, FOR ANY DIRECT, INDIRECT, INCIDENTAL, SPECIAL OR CONSEQUENTIAL DAMAGES, OR ANY OTHER DAMAGES ARISING OUT OF, ANY INFORMATION CONTAINED IN, OR ANY CONTENT OR SERVICE ACCESSED BY YOU OR ANY THIRD PARTY, EVEN IF ADVISED OF THE POSSIBILITY OF SUCH DAMAGES. Third party services may be changed, suspended, removed, terminated or interrupted, or access may be disabled at any time, without notice, and SANYO makes no representation or warranty that any content or service will remain available for any period of time. Any and all charges assessed by any third party, regardless of the reason and/or validity of said charge, shall be your sole responsibility. Content and services are transmitted by third parties by means of networks and transmission facilities over which SANYO has no control. SANYO may impose limits on the use of or access to certain services or content, in any case and without notice or liability. SANYO EXPRESSLY DISCLAIMS ANY RESPONSIBILITY OR LIABILITY FOR ANY CHANGE, INTERRUPTION, DISABLING, REMOVAL OF OR SUSPENSION OF ANY CONTENT OR SERVICE MADE AVAILABLE THROUGH THIS DEVICE. SANYO is neither responsible nor liable for customer service related to the content and services. Any question or request for service relating*

*to the content or services should be made directly to the respective content and service providers. 2 Need help? www. sanyoctv.com 1-877-864-9604 SETTING UP YOUR HOME NETWORK \_\_\_\_\_\_\_\_\_\_\_\_\_\_\_\_\_ LAN CONNECTION Enable your HDTV's network connection by hooking up the TV to the Modem or Router with the use of an Ethernet cable. · DIRECT CONNECTION TO MODEM Connect the HDTV's Ethernet port to your Internet Service Provider's modem. NOTE: Maker sure your modem is correctly hooked up to its modem port on the wall. WALL PORT\* ISP MODEM HDTV SIDE PANEL \* Actual type of connection from your wall port to the Internet Service Provider's modem may vary.*

*Please check your modem's owner's manual for proper setup. · CONNECTION THROUGH A ROUTER If your internet connection is being shared to multiple devices with the use of a router, you may hook up your HDTV to an available slot on your router or IP sharer. NOTE: Maker sure your router and modem are correctly hooked up and turned on. WALL PORT\* ISP MODEM ROUTER HDTV SIDE PANEL \* Actual type of connection from your wall port to the*

*Internet Service Provider's modem may vary. Please check your modem's owner's manual for proper setup. Need help? www.sanyoctv.com 1-877-864-9604 3 SETTING UP YOUR HOME NETWORK \_\_\_\_\_\_\_\_\_\_\_\_\_\_\_\_\_ CHECKING YOUR HDTV'S NETWORK CONNECTION Please follow these simple steps to verify your HDTV's communication with your LAN (Local Area Network.) 1. Turn on your HDTV. 2. Press the MENU key on your remote. 3. Use the CURSOR keys to select the Setup option from the main menu and press ENTER. 4.*

*Select the Network option and press ENTER. 5. Select Connect Test and press ENTER. This connect test will verify if in fact your HDTV is correctly setup to your Network. NOTE: Your LAN must be properly setup and have an active Internet signal. Please use contact information on bottom of page for any issues that might arise. NETWORK SCREEN NOTE: If connect test fails when using a router, please connect HDTV directly to modem and repeat the process, if succesful, try once more through router. MANUAL CONFIGURATION A manual configuration might be needed to setup your IP Address, Subnet Mask, Default Gateway and DNS Server. If such is the case, please follow these steps: 1. From the main menu select Setup and press ENTER. 2. Select Network and press ENTER. 3. Select Setting Mode and press ENTER. 4.*

*Select the desired parameter you which to modify and press ENTER. 5. Use the CURSOR keys or the NUMERICAL keys on your remote to input the correct sets of numbers and press ENTER. 6. When finished, press the MENU key to return to the previous screen.*

*7. Select Connect Test and press ENTER so your HDTV may verify connectivity to the LAN. MANUAL SETTING SCREEN\* \* Sample values used as reference only 4 Need help? www.sanyoctv.com 1-877-864-9604 ON SCREEN MENU OPERATION \_\_\_\_\_\_\_\_\_\_\_\_\_\_\_\_\_\_\_\_\_ SETUP > Information This menu allows you the check your HDTV's Software Version, ESN, MAC Address, and the Deactivation option. Software version Select this option to view your HDTV's software version number.*

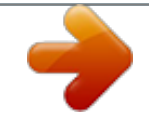

## [You're reading an excerpt. Click here to read official SANYO CTV](http://yourpdfguides.com/dref/3605438) [GUIDE user guide](http://yourpdfguides.com/dref/3605438)

<http://yourpdfguides.com/dref/3605438>

 *ESN Select this option to view your HDTV's Electronic Serial Nunmber. MAC ADDRESS SCREEN MAC Address Select this option to view your HDTV's unique assigned address number. Deactivation This feature permits turning off the content services such as Netflix and VUDU apps on your HDTV. Use the CURSOR LM keys to select Deactivation and press ENTER.*

*Select the content service which you'd like to deactivate and press ENTER. If you are certain you wish to deactivate the selected content service select Yes and press ENTER. IMPORTANT NOTE Deactivation is an important process if you wish for your HDTV to no longer allow downloads and streaming using your accounts from the different Content Services. DEACTIVATION SCREENS Need help? www.sanyoctv.com 1-877-864-9604 5 GLOSSARY Bandwidth: Digital bandwith, network bandwith or just bandwidth is a measure of available or consumed data communication resources expressed in bit/s (bits per second) or multiples of it (kbit/s, Mbit/s, etc.) Buffer: Memory used to temporarily hold data. In streaming, the buffer allows conent to continue playing uninterrupted during minor fluctuations in band width. If the buffer runs our before the connection stabilizes, the stream will have to rebuffer, or pause to allow the buffer to refill. Codec: A codec is a device or program capable of performing encoding and decoding on a digital data stream or signal.*

*DHCP: Dynamic Host Control Protocol, DHCP, is a protocol where a DHCP server on a network hands out IP address automatically to devices that request one. Dolby Digital: Dolby Digital, or AC-3, is the common version containing up to six discrete channels of sound, with five channels for normal-range speakers. Dolby Digital Plus: Dolby Digital Plus (DD+ or E-AC-3 (Enhanced AC-3)), is a digital audio compression scheme. E-AC-3 has a number of improvements aimed at increasing quality at a given bitrate compared with legacy Dolby Digital (AC-3). Ethernet: A way of connecting equipment together in a local area network or LAN.*

*Ethernet cables look like thick telephone cables and connect computers and other internet ready devices together or to devices like modems, routers, switches, etc. Physically the Ethernet cable consists of twisted pair copper cables (usually Cat-5 or Cat6 in home networks) terminated with RJ-45 connectors. H.264: H.264 is a state-of-the-art digital encoding format for high definition video and provides powerful compression technology that delivers a superior video experience at a low bit rate.*

*HDMI: High-Definition Multimedia Interface. A connection type that transmits uncompressed digital video and audio signals between devices, such as: a Bluray Disc player and HDTV. HDMI connections process a special authorization signal between the equipment and use HDCP to encrypt the transmission. Hub: Similar to a switch except that traffic from one connection point is broadcast to all others. Internet: The internet is a global system of interconnected computer networks that use the standard Internet Protocol Suite (TCP/IP) to serve billions of users worldwide. It carries a vast array of information resources and services, most notably the inter-linked hypertext documents of the World Wide Web (WWW) and the infrastructure to support electronic mail. IP Address: Internet Protocol Address. An IP address is numerical sets of numbers consisting of four (4) blocks of up to three (3) digits each in the range of 0 to 254. Every device on a network must have its own unique IP address. For LANs there are special sets of IPs that are used.*

*These consist of the following blocks: 10.x.x.x where x = a number from 0 to 254. ISP: An Internet Service Provider (ISP), usually for a monthly subscription fee, will allow a user to connect to the Internet. Some ISPs directly put their users on the Internet, while others will send a connection through its or a different company's servers. LAN: Local Area Network A high speed data network installed in a small area such as a home or office. Multiple devices can be connected to share information and the Internet. LANs can be wired (by Ethernet cable) or wireless (Wi-Fi) Media Streaming: The process of receiving and playing back audio, video, and photos in real time from a remote source over the Internet. Examples of media streaming include: Videos on demand, Internet radio stations, Music services, and Photostreams.*

*6 Need help? www.sanyoctv.com 1-877-864-9604 Modem: The word modem is actually short for Mudulator/Demodulator. A modem is a communications device tted option on the screen. CURSOR L M keys Moves the on-screen selection cursor through the different links and options.*

*NOTE: Selected link or option is normally highlighted around the edges. 8 Need help? www.sanyoctv.com 1-877-864-9604 NETFLIX is a subscription service streaming movies and TV episodes over the Internet. As a Netflix member you can instantly watch unlimited TV episodes and movies streamed directly to your HDTV.*

*YES, I'M A NETFLIX MEMBER If you're a Netflix member, all you need to do is activate your HDTV as a Netflix Ready Device. 1. Select Yes and press ENTER. 2. Write down the activation code provided onscreen. 3. On your home computer visit www.netflix.com/activate 4. Log in to your Netflix account and activate your HDTV with the provided code from your TV.*

*5. Enjoy watching movies and TV programs on your HDTV using your Netflix account. For general assistance with features and functions of your HDTV: Call 1-800-877-5032 e-mail support@sanyotv.com If you have specific questions about your cTV operation or internet access, please call or e-mail: 1-877-864-9604 Monday-Friday 7:30am-7:00 pm CT support@sanyotv.com GETTING STARTED WITH NETFLIX Before you can start to enjoy watching movies and TV programs on your HDTV, be sure that you have correctly setup your internet and LAN connection (see pages 3 and 4.) Tune to the NET Input by pressing the LiNKS key or NET@ your remote control. This will bring up the NET entry screen. NO, I'M NOT A NETFLIX MEMBER If you're not a Netflix member: 1. Select No and press ENTER. 2.*

*If you wish to start a FREE TRIAL activation process, select Yes and press ENTER. 3. Write down the activation code (trial version) provided on-screen. Select the NETFLIX icon and press ENTER. 4.*

*On your home computer visit www.netflix.com/sanyotv 5. Fill out the required information, including the trial activation code for your HDTV. 6. Enjoy watching your free trial on your HDTV! NOTE: Sometimes your broadband speed varies based on your Internet Service Provider's network conditions. @@Many ISPs offer a variety of broadband speed options. Need help? www.sanyoctv.com 1-877-864-9604 9 NETFLIX FREQUENTLY ASKED QUESTIONS For Netflix questions and information: Call 1-866-716-0414 or 1-866-636-3076 or visit http://www.netflix.com/ Q: Is Netflix free? No, a Netflix user account must be created in order to download Netflix content.*

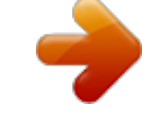

[You're reading an excerpt. Click here to read official SANYO CTV](http://yourpdfguides.com/dref/3605438) [GUIDE user guide](http://yourpdfguides.com/dref/3605438)

<http://yourpdfguides.com/dref/3605438>

 *Q: What are the basic requirements that must be in place to view Netflix online content using my HDTV? To view Netflix Watch Instantly content on your HDTV, you need an active Netflix account that allows the viewing of unlimited online content, and a high-speed Internet connection (recommended 1.5 Mbps). Q: I'm new to Netflix, how do I create a Netflix account? Using your home computer visit the website www.*

*netflix.com/sanyotv and fill out the required information. Q: Does the HDTV need to be connected to the Internet at all times? When watching Netflix online content, yes. @@@@What should I do? @@@@Q: Where is activation screen on my account? How do you get to it? @@@@@@@@@@Q: Are there parental controls on my HDTV? @@@@The HDTV's VGuide does not control or filter Netflix content. Q: How do I remove movies and shows from my instant queue? @@You can always add those titles back again. @@More than 100 applications are available on VUDU Apps. @@@@The VUDU Movie App uses a pay-perview model with no monthly fees. @@@@Select the VUDU|movies icon and press ENTER. 2. Enter your personal e-mail address. @@3. @@4. Click on the link provided by VUDU in the e-mail. 5. Follow the instructions to create your VUDU account.*

*6. @@@@@@Studios dictate on a case-by-case basis whether a film is available for rental, purchase, or both. If you purchase a movie it is stored permanently on the VUDU server and you will have unlimited access with no expiration. · Is VUDU free? No, a VUDU account will need to be activated in order to download movies or programs. Some VUDU apps are completely free of charge.*

*· When I rent a movie, do I have to pay to watch it more than once? You can watch a rented movie as many times as you like within the 24-hour period initiated by starting to view the movie. You may also find movies from independent studios that allow you a 48 hour period to watch the movie. · Do I need a computer to get movies from VUDU? You will need a computer to activate your account or to edit your account details, but then VUDU uses your Internet connection to deliver movies straight to your Sanyo cTV. The only requirements for use of the VUDU service are a high-speed broadband Internet connection, and an active account. How much does VUDU cost? One-time movie rentals range from \$.99 to \$5.99. Purchased movies range from \$4.99 to \$24.99.*

*How does my free trial work? How does my VUDU account get credit? Your free trial will be credited to your VUDU account balance. When you watch a movie the cost of that movie will be deducted from your free trial credit in your account. Once you have used up your free trial credit or once it has expired, VUDU will use the credit card billing information you have provided to make a deposit in your VUDU account. Your initial VUDU account deposit will be \$20. · When I rent a movie, do I have to pay to watch it more than once? You can watch a rented movie as many times as you like within the 24-hour period initiated by starting to view the movie. You may also find movies from independent studios that allow you a 48 hour period to watch the movie. After the 24-hour period has expired, you may rent the movie again for a reduced rate. · · · How do I find movies? VUDU lets you search for movies by title, actor, or director or browse through genres and special collections. You can also filter titles in your search through criteria like Critics' rating, MPAA rating, date, and studio. While VUDU's search engine is state-of-the-art, it's extremely easy to use.*

*· What is HDX? HDXTM is a 1080p video format that delivers the highest quality available, a true cinematic experience with a vividly detailed and virtually artifact free picture accompanied by high-resolution, immersive sound. 12 Need help? www.sanyoctv.com 1-877-864-9604 · The streaming video keeps freezing. This is due to the source not being able to keep up with the stream.*

*If the video is freezing, that means it is still downloading. Pause the video and give it some time to download before resuming playback. Can I enjoy the VUDU service in a different country? Currently the VUDU service is only available in the United States. How does billing work? You pay for content as you go. When setting up your account, you provide a credit card and choose an amount (\$20, \$50, or \$100, with \$50 being the default amount) to charge the card and create a positive balance in the account.*

*As you rent or purchase movies, the per-movie viewing charges will be debited from your VUDU account. When your account depletes to \$0.00, the preselected amount is charged to your credit card and the account is replenished. VUDU keeps a summary and detailed accounting of all charges online and may be viewed there by account-holders. You may cancel your account at anytime and any unused paid account balance will be refunded upon cancellation. How can I increase or change the deposit amount on my account? Once you have completed your device activation, you may increase your VUDU deposit amount by performing the following steps: 1. Go to (www.vudu.com) and click the login button. 2.*

*Enter your email address and password to log into your account. 3. You are now on the Account Summary\* page. Click "Edit Account". 4. Under Credit Card information, use the drop down menu to choose another Deposit Amount. 5. Click "Update" when finished. · How do I cancel my VUDU service? Please call VUDU Customer Care at 888-554VUDU (8838) and an agent will assist you. NOTE: Before giving your VUDU Device to someone else, please contact VUDU Customer Care to deactivate the VUDU device and cancel your account.*

*Canceling your account ensures that your credit card is not charged for movies purchased by the new owner. · · · If the power goes out in my house and I'm unable to finish the movie I was watching, will I still need to pay the rental fee? Under some circumstances, VUDU can credit the cost of a movie-rental for customers in good standing. If you were not able to finish the movie you were watching because of the power outage and your account is current, contact VUDU Customer Care they will be happy to credit the cost of the movie rental charge to your account. · How can I correct a mistake in my order? Please contact VUDU Customer Care via e-mail at (orders@vudu.com) or by phone at 888-554VUDU (8838).*

*· Where do I find my activation code? Please contact Customer Care at 1-888-554VUDU (8838). · · I didn't receive the activation email, now what? If you did not receive the activation email you will need to click on the `Free HD Rental' menu from the Home screen. You can either try the "Resend Email" option or choose the "Can't Receive Email" option. NOTE: For more Frequently Asked Questions regarding the VUDU service please visit the Sanyo website at www.*

> [You're reading an excerpt. Click here to read official SANYO CTV](http://yourpdfguides.com/dref/3605438) [GUIDE user guide](http://yourpdfguides.com/dref/3605438) <http://yourpdfguides.com/dref/3605438>

*sanyotv.*

*com. Need help? www.sanyoctv.com 1-877-864-9604 13 PANDORA INTERNET RADIO is a music discovery service designed to help you enjoy music you already know, and to help you discover new music you'll love by creating stations with personalized streams of music based on one or more artist names or song titles of your choice. For general assistance with features and functions of your HDTV: Call 1-800-877-5032 e-mail support@sanyotv.com If you have specific questions about your cTV operation or internet access, please call or e-mail: 1-877-864-9604 Monday-Friday 7:30am-7:00 pm CT support@sanyotv.com Select "Add user..." and press ENTER.*

*I DON'T HAVE AN EXISTING ACCOUNT: 1. Select the Create button and press ENTER. NOTE: Select Continue only after completing the Activation process on your PC. CREATING A PANDORA ACCOUNT Reach the Pandora app by pressing the NET@ key on your remote control. Select the Pandora icon and press ENTER. 2. Write down the provided Activation Code that appears on-screen. 3. On your home PC, visit: www.pandora. com/vudu 4. Enter the Activation Code and click Activate. 5. Keep following the Pandora website instructions to create a Pandora account. 6. Click on Finish after you've entered the last song or artist that will be used to create your own persnal Pandora stations. 7. Now you may enjoy listening to your Pandora stations on your HDTV. Pandora app may also be reached by pressing the LiNKS key, this will bring up the NET entry screen. Select the Pandora icon and press ENTER.*

*I ALREADY HAVE AN EXISTING ACCOUNT: 1. Use the on-screen interface to enter the e-mail address you used to create the Pandora account. 2. Select whether or not you wish to enter your password each time you access Pandora on your HDTV. 3. Enter your Pandora account password. 4. Enjoy using your HDTV to listen to all the Pandora stations you've created. 14 Need help? www.sanyoctv.*

*com 1-877-864-9604 PANDORA FREQUENTLY ASKED QUESTIONS If you have any questions or would like information regarding the Pandora content service, please visit: http://blog.pandora.com/faq/ or e-mail pandora-support@pandora.com · · Is Pandora free? Yes. Registering for Pandora will provide you with a free, advertising-supported Pandora account. Why do you need a United States Zip Code when registering? @@What type of Internet Connection do I need? @@Dial-up connections will not support Pandora services. What is a Pandora station? @@@@Can I hear a specific song right away? You cannot play a specific song immediately, or "on demand" due to Pandora music licenses. How do I cancel my free Pandora account? If you want to fully cancel your Pandora account email (pandora-support@pandora.com) using the email address currently associated with your Pandora account. If you no longer have access to your registered email address, please include the birth year and zip code for that account.*

*Can I play Pandora in my business or get a commercial license to play Pandora? If you are playing Pandora for yourself while you work, it's considered personal use even though you are at work. In fact, a large number of our listeners do this. On the other hand, if you are playing Pandora over loudspeakers at your business for your clients or customers, this is considered commercial use and is not permitted by Pandora music licenses or terms of use. · · · · · Can I listen to Pandora outside of the United States? Unfortunately, NO: the Pandora service is available only within the United States. If you visit the www.*

*Pandora.com homepage and you see that your access has been restricted, you may enter your email address to be notified if and when Pandora becomes available legally in your country. If you registered for Pandora in the past, but are now restricted, you can still see your station information by directly visiting (http://www.pandora.com/backstage).*

*· Need help? www.sanyoctv.com 1-877-864-9604 15 · Why are there ads on the free version of Pandora? Pandora's streaming music service is associated with significant costs, including music royalties we pay on every song Pandora play. Advertising allows Pandora to cover those costs while offering you a lot of great music for free. Upgrading to Pandora One, our paid subscription account option, will remove all forms of advertising from Pandora, no matter where or how you choose to listen. · Can I rewind or replay a song? You cannot rewind, or immediately replay, any song played by Pandora. · · What type of classical music is available? Pandora has an extensive collection of recorded classical performances, including tens of thousands of recordings by over 500 composers from the Baroque, Classical, Romantic, Modern and Contemporary periods. Pandora will also be adding some music from the Renaissance and Middle Ages, as well as performances of many more works by lesserknown composers. When should I give a song "Thumbs Up?" What happens when I give "Thumbs Up" to a song? When you especially like a song, and want to hear it play a bit more often on that particular station, click the "Thumbs Up" icon in the lower right corner of the song tile, below the album art. The very next set of songs for this station will be directly generated using the song which received the thumbs-up vote as a musical starting point and future sets of songs are slightly more likely to have similar musical traits.*

*How do I create a station from an artist or song that Pandora plays for me? If you hear an artist or a song that you would like to use to start a station, click the "Create a New Station" button in the upper left of the main Pandora Tuner that plays the music, then enter that artist name or song title. · · How do I upgrade to Pandora One? You can upgrade to Pandora One directly through the Pandora website. Upgrading to Pandora One requires a credit card and is \$36 for one year. NOTE: For more Frequently Asked Questions regarding the Pandora service please visit the Sanyo website at www.sanyotv.com. Sanyo Manufacturing Corp. 3333 Sanyo Road, Forrest City, AR 72335 .*

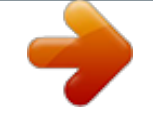

[You're reading an excerpt. Click here to read official SANYO CTV](http://yourpdfguides.com/dref/3605438) [GUIDE user guide](http://yourpdfguides.com/dref/3605438) <http://yourpdfguides.com/dref/3605438>